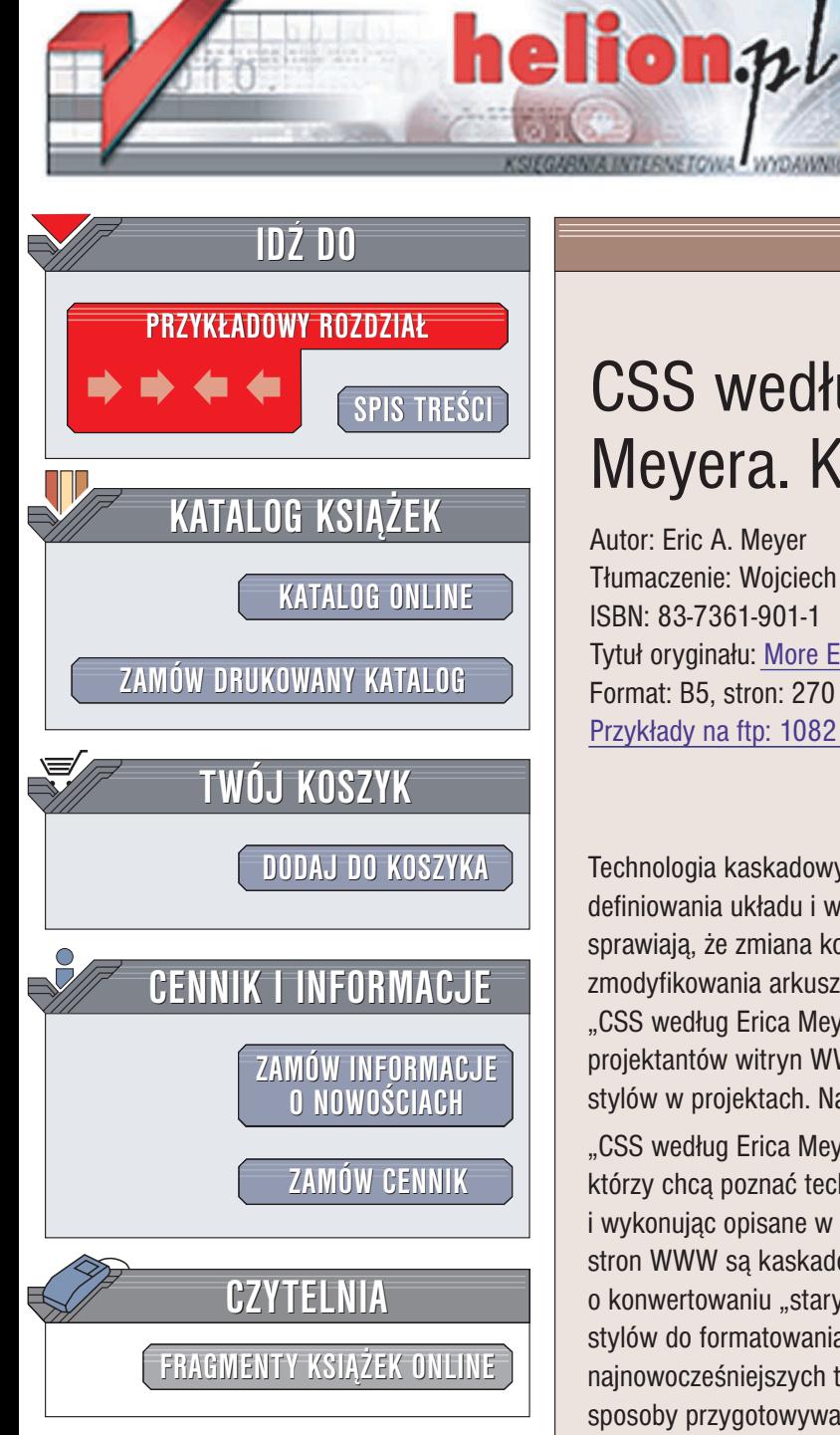

Wydawnictwo Helion ul. Chopina 6 44-100 Gliwice tel. (32)230-98-63 e-mail: [helion@helion.pl](mailto:helion@helion.pl)

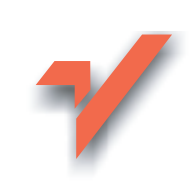

# **CSS według Erica** Meyera. Kolejna odsłona

Autor: Eric A. Meyer Tłumaczenie: Wojciech Moch ISBN: 83-7361-901-1 Tytuł oryginału: [More Eric Meyer on CSS](http://www.amazon.com/exec/obidos/ASIN/0735714258/helion-20) Format: B5, stron: 270 Przykłady na ftp: 1082 kB

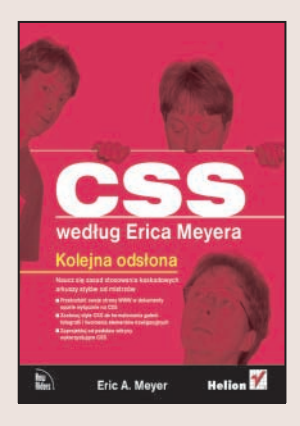

Technologia kaskadowych arkuszy stylów (CSS) stopniowo wypiera inne metody definiowania układu i wyglądu witryn WWW. Uniwersalność i elastyczność stylów CSS sprawiają, że zmiana kolorystyki, liternictwa i konstrukcji strony sprowadza się do zmodyfikowania arkusza definiującego wygląd określonych elementów. W książce "CSS według Erica Meyera. Sztuka projektowania stron WWW" autor – prawdziwy guru projektantów witryn WWW - przedstawił czytelnikom zasady poprawnego stosowania stylów w projektach. Nadszedł czas na wykorzystanie wiedzy w praktyce.

"CSS według Erica Meyera. Kolejna odsłona" to doskonała pozycja dla wszystkich, którzy chca poznać technologię CSS na praktycznych przykładach. Czytając ją i wykonując opisane w niej projekty, przekonasz się, jakim ułatwieniem dla projektanta stron WWW są kaskadowe arkusze stylów. W kolejnych rozdziałach przeczytasz o konwertowaniu "starych" stron WWW na dokumenty oparte o CSS, wykorzystywaniu stylów do formatowania witryn WWW i projektowaniu z wykorzystaniem najnowocześniejszych technologii definiowania wygladu i układu strony. Poznasz sposoby przygotowywania atrakcyinych i uniwersalnych witryn WWW, które zostana prawidłowo wyświetlone we wszystkich przeglądarkach i na różnych urządzeniach. O autorze:

Eric A. Meyer zajmuje się projektowaniem witryn i zagadnieniami związanymi z siecią WWW od końca 1993 roku. Jest głównym konsultantem firmy Complex Spiral Consulting (www.complexspiral.com). Mieszka w Cleveland w stanie Ohio. Ukończył Uniwersytet Case Western Reserve, na którym przez pewien czas pełnił funkcję webmastera. Obecnie jest ekspertem współpracującym z grupą roboczą W3C CSS&FP. Był jednym z autorów i koordynatorów zestawu testów W3C CSS1. Często bierze udział w konferenciach, omawiajac CSS, projektowanie stron WWW, standardy sieci WWW oraz przeglądarki WWW. Jest też autorem książek CSS według Erica Meyera, CSS. Kaskadowe arkusze stylów. Przewodnik encyklopedyczny, CSS 2.0 Programme's Reference, a także słynnych tabel porównania zgodności przegladarek ze specyfikacia CSS.

# <span id="page-1-0"></span>**SPIS TREŚCI**

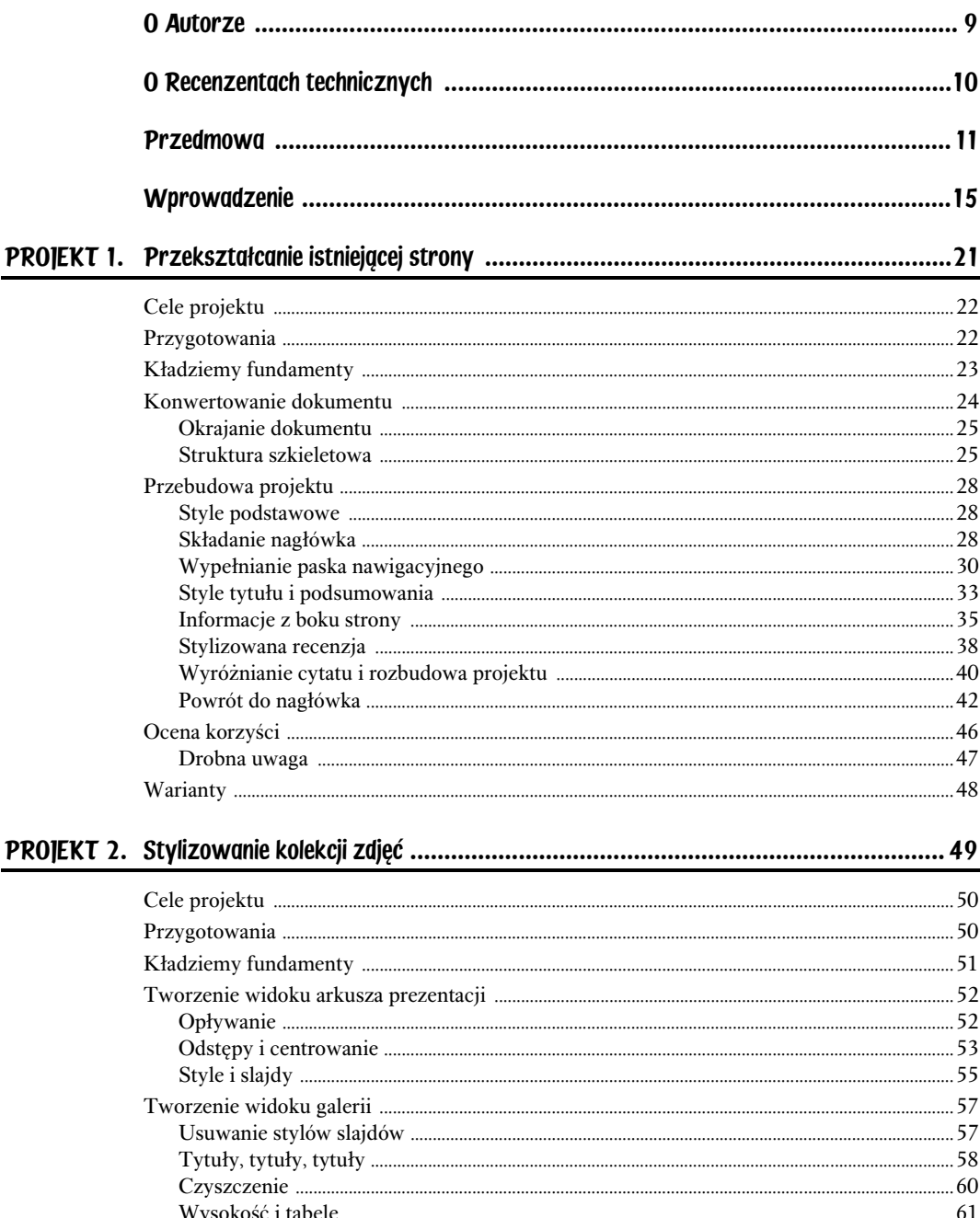

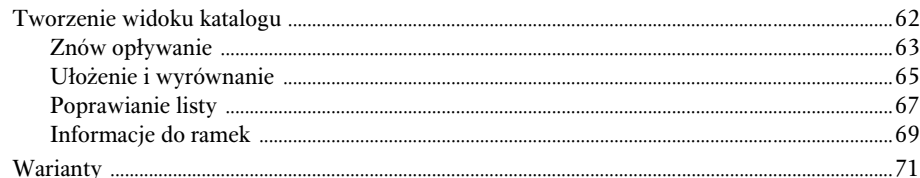

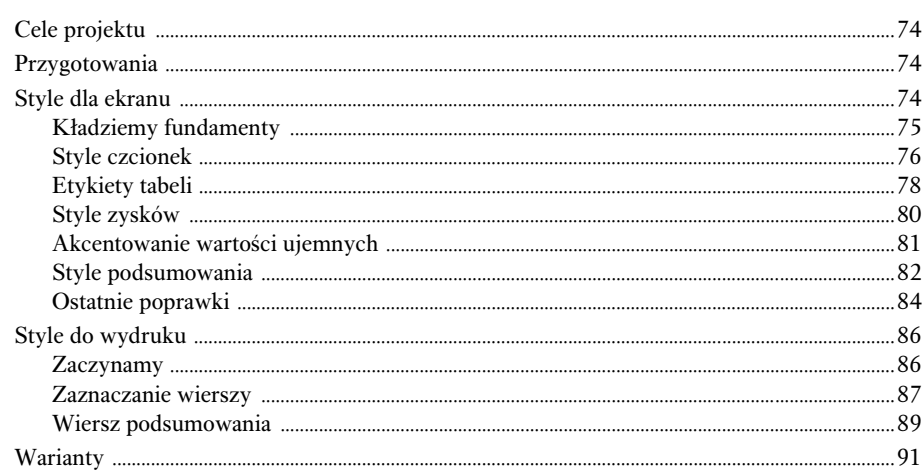

### 

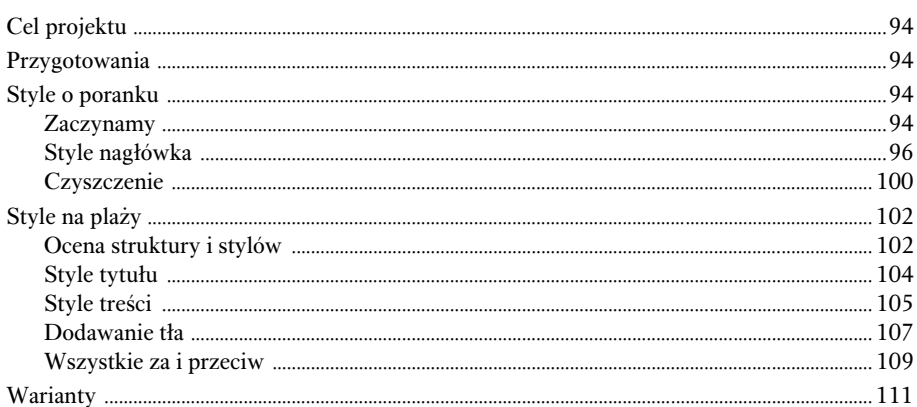

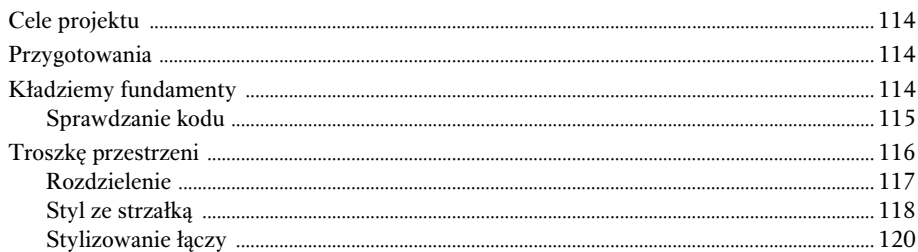

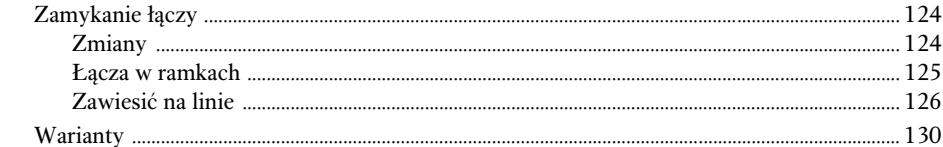

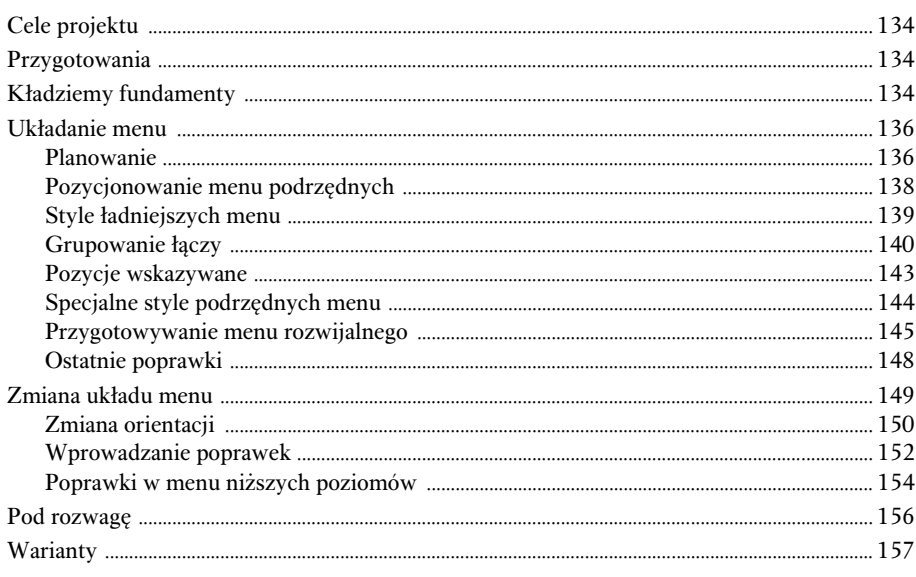

#### 

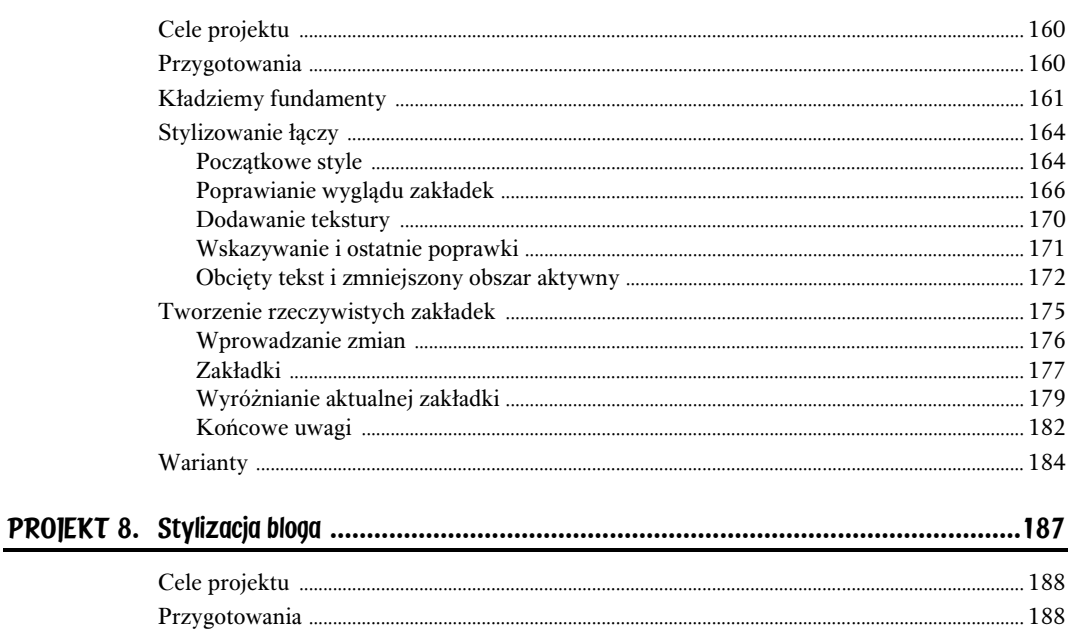

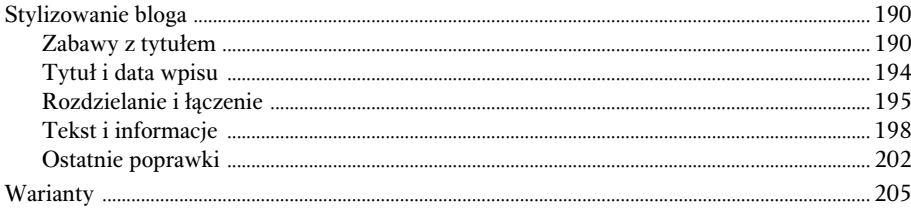

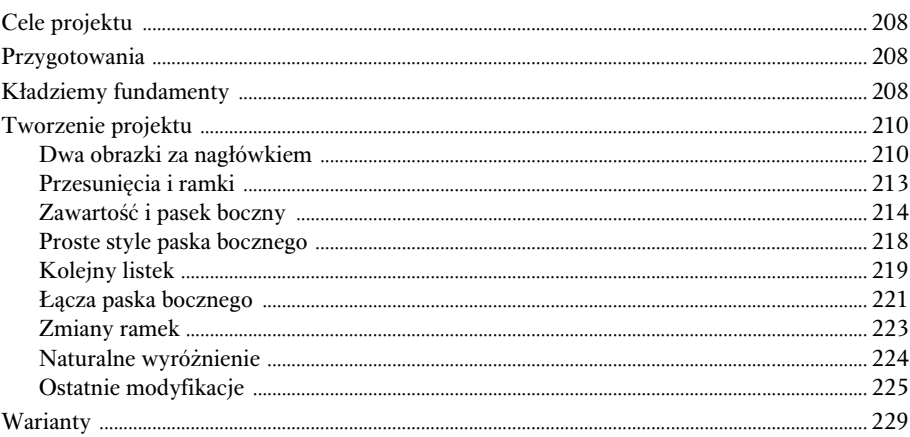

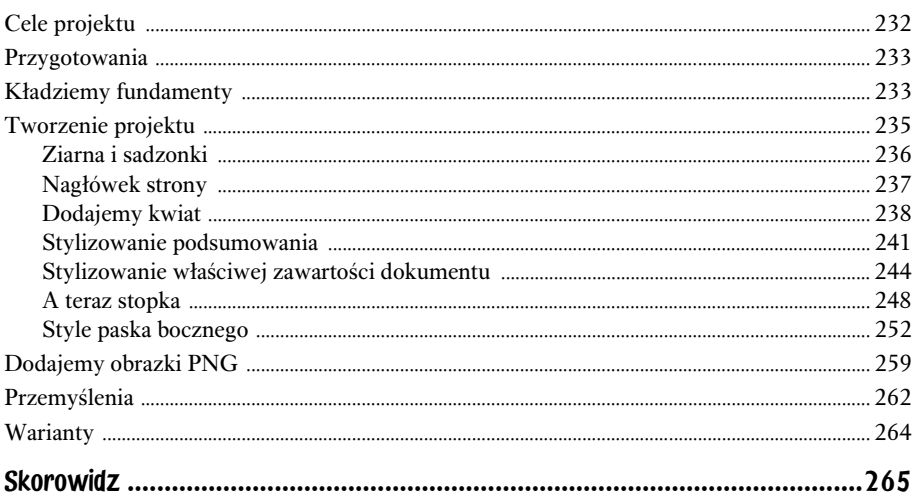

# <span id="page-5-0"></span>STYLIZOWANIE KOLEKCJI ZDJĘĆ

Fotografie istnieją po to, żeby przypominać nam to, o czym zapominamy. Pod tym względem — a także pod wieloma innymi — są one przeciwnością obrazów. Obrazy są zapisem tego, co pamięta malarz. Każdy z nas zapomina o czymś innym, dlatego fotografia może mieć całkowicie różne znaczenie w zależności od tego, kto na nią patrzy.

— JOHN BERGER

CO PRAWDA, NIE KAŻDY UMIESZCZA swoje zdjęcia w sieci, jednak tego rodzaju kolekcje zdjęć stanowią wyjątkowo interesujące wyzwanie. Każde zdjęcie i związane z nim opisy tworzą niewielką, zwartą całość, która musi zostać ułożona z uwzględnieniem pozostałych zdjęć znajdujących się na stronie. Można powiedzieć, że takie kolekcje podobne są do portali, z tą różnicą, że w takim portalu każde pole prowadzi do dodatkowych informacji o zdjęciu, a nie do najnowszych wiadomości ze świata polityki lub sportu.

Kolekcje zdjęć podobne są również do znacznie częściej spotykanego układu strony; stanowią jakby katalogi produktów sprzedawanych w witrynach sklepów internetowych. Rzeczywiście, czasami sprzedawanym produktem mogą być same zdjęcia, i takie założenie przyjmiemy na czas tworzenia tego projektu.

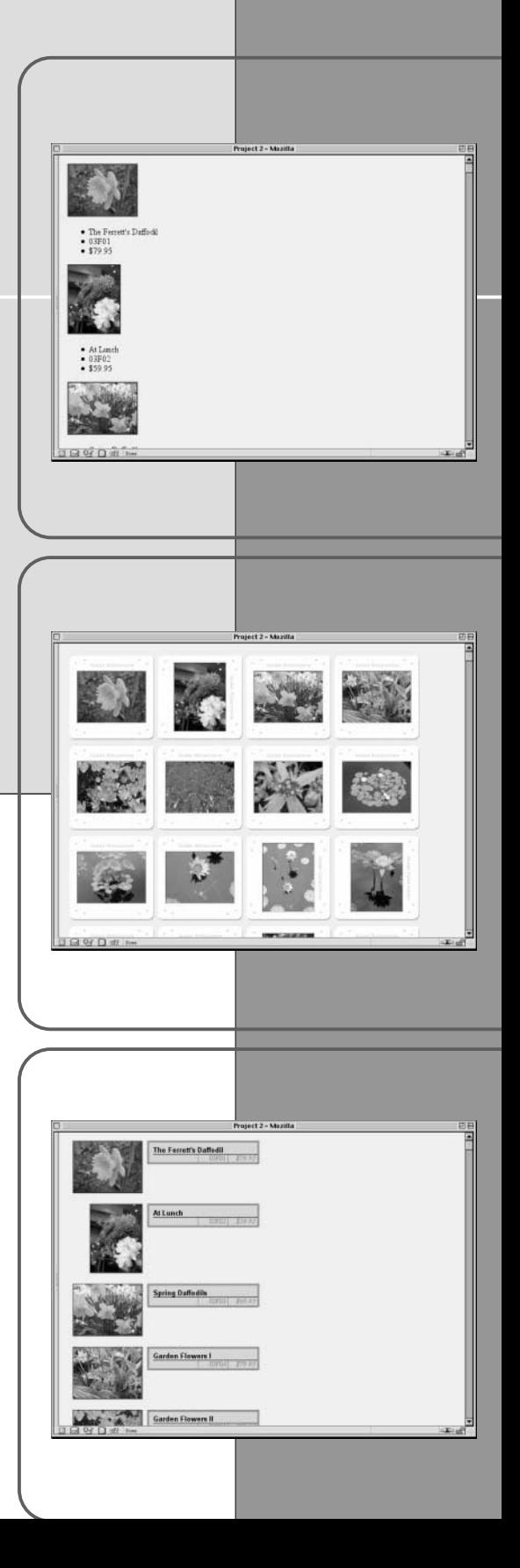

# CELE PROJEKTU

W tym projekcie będziemy sprawdzać różne metody prezentowania kolekcji zdjęć wystawionych na sprzedaż. Nasz klient przedstawił nam następujące wymagania:

- ♦ Musimy przygotować trzy metody prezentacji zdjęć: widok arkusza kontaktowego dla artysty, aby mógł sprawdzić, co jest dostępne i co pokazać innym, widok galerii, aby użytkownicy mogli zobaczyć, co jest oferowane i w końcu szczegółowy widok katalogowy pozwalający na dokonywanie zamówień.
- ♦ W galerii i w arkuszu kontaktowym na ekranie powinno pojawiać się jak najwięcej fotografii, ale w taki sposób, żeby niezależnie od wielkości okna nie było konieczne poziome przewijanie strony. W tym widoku można przedstawić tylko zdjęcie wraz z jego tytułem, jednak zdjęcia powinny układać się w postaci siatki.
- ♦ W widoku katalogu każda fotografia powinna być prezentowana w połączeniu z jej tytułem, numerem katalogowym i ceną. W tym widoku przewijanie strony nie jest żadnym problemem.
- ♦ Wszystkie trzy widoki powinny być sterowane tymi samymi znacznikami, ponieważ klient nie chce płacić za dynamiczne strony i w związku z tym chce, aby znaczniki tworzone były jednokrotnie.

W tym projekcie pracować będziemy tylko z układem kolekcji fotografii, i nie musimy zajmować się niczym ponad to. Zakładamy, że układ naszej strony zostanie umieszczony w jednej z kolumn większej strony, ale nie ma to żadnego wpływu na nasz projekt.

Ze względu na ograniczenia nałożone w projekcie, szczególnie w widokach galerii i arkusza kontaktowego, nie będziemy mogli wykorzystać tabel do ułożenia zdjęć na ekranie. Dlaczego? Wiąże się to z żądaniem, by jak najwięcej zdjęć umieścić w oknie przeglądarki.

W związku z tym w tych dwóch "zwartych" widokach zamiast tabel musimy użyć funkcji opływania rysunków i związanych z nimi informacji. Opływanie umożliwi umieszczenie w jednym wierszu tylu obrazków, ile zmieści się w oknie przeglądarki. Oznacza to, że użytkownik otwierający przeglądarkę w rozdzielczości 800×600 pikseli zobaczy cztery obrazki w wierszu, a użytkownik działający w rozdzielczości 1280×1024 pikseli zobaczy ich sześć lub siedem. Na tego rodzaju "przepływ" dokumentu pozwala wyłącznie opływania generowanego za pomocą CSS. Przy użyciu tabel nie ma szans na uzyskanie tego efektu. Dodatkowo, elementy możemy ustawić tak, żeby każdy z nich miał taką samą szerokość. W ten sposób sprawimy, że będą się one układały w postaci regularnej siatki.

# PRZYGOTOWANIA

Instrukcje dotyczące pobierania plików serwera FTP znajdują się we wprowadzeniu.

Proszę pobrać pliki związane z drugim projektem. Kto chce sam pracować z dokumentem, niech otworzy w swoim edytorze tekstowym plik ch02proj.html. To w tym pliku wprowadzać będziemy wszystkie zmiany dokonywane wraz z rozwojem naszego projektu.

### KŁADZIEMY FUNDAMENTY

Na początku musimy przyjrzeć się znacznikom, z którymi przyjdzie nam pracować. Oto dwa pierwsze zestawy obrazów i informacji, które znajdziemy w dokumencie:

```
<div class="pic ls"><a href="orig/img01.jpg" class="tn"><img
%src="tn/thumb01.jpg"></a><ul>
<li class="title">The Ferrett's Daffodil</li>
<li class="catno">03F01</li>
<li class="price">$79.95</li>
</ul></div>
<div class="pic pt"><a href="orig/img02.jpg" class="tn"><img
%src="tn/thumb02.jpg"></a><ul>
<li class="title">At Lunch</li>

"'

<li class="price">$59.95</li>
</ul></div>
```
Jak widać, w kodzie użyto wielu różnych klas, musimy więc sprawdzić, jakie mają one znaczenie. Na szczęście otrzymaliśmy też krótkie objaśnienie tych stylów.

- $\blacklozenge$  Klasa pic oznacza elementy div zawierające w sobie obrazki oraz związane z nimi informacje. Pozwala to na oddzielenie tego rodzaju elementów od pozostałych używanych na stronie.
- ◆ Klasa 1s oznacza, że obejmuje ona obrazek o orientacji poziomej, natomiast klasa pt oznacza pionową orientację obrazka.
- $\bullet$  Klasa tn oznacza łącza otaczającego miniaturkę obrazka.
- $\bullet$  Klasa title oznacza tytuł obrazka, klasa catno to numer katalogowy, a klasa price (czyli cena)… no cóż, to jest dość oczywiste.

Jak się niedługo przekonamy, najważniejszymi klasami są 1s i pt, choć wszystkie z nich przydadzą się nam w czasie prac. Skorzystamy z nich na przykład do ustalenia wysokości i szerokości obrazków, które nie są podane w samym kodzie HTML. Wiemy już, że miniaturki poziome mają szerokość 128 pikseli i wysokość 96 pikseli (miniaturki pionowe mają wielkość 96×128 pikseli), dlatego dane te będziemy musieli zapisać w regułach CSS. Na początku przygotujmy proste style dla ciała strony (ang. body) i stopki. Dla elementu body zdefiniujemy lekko beżowe tło i niewielkie marginesy. Często będziemy korzystać z opływania, a jednocześnie chcemy, żeby stopka pojawiała się za wszystkimi obrazkami, musimy więc wyczyścić te oznaczenia. Wynik tych działań przedstawiono na rysunku 2.1.

```
<style type="text/css">
body {background: #EED; margin: 1em;}
div#footer {clear: both; padding-top: 3em; font: 85% Verdana, sans-serif;}
</style>
```
Tak przygotowane style nie zmienią się już w naszym projekcie, wobec czego nie będziemy już do nich wracać. Zabieramy się do właściwej pracy!

#### Zabawa ze znakami białymi

Proszę dokładnie przyjrzeć się tym znacznikom. Można zauważyć, że element u1 został dosunięty do poprzedzającego go łącza, a zaraz za nim znajduje się znacznik zamykający element . Taki zapis jest konieczny, aby uniknąć pewnych błędów ze znakami białymi, jakie ujawniają się w starszych wersjach Internet Explorera. Niestety, dla niektórych starszych przeglądarek znaki białe nadal mają duże znaczenie i dodanie ich do dokumentu lub usunięcie ich z dokumentu może powodować rozwiązanie niektórych zagadkowych problemów.

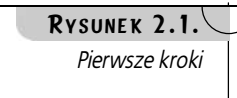

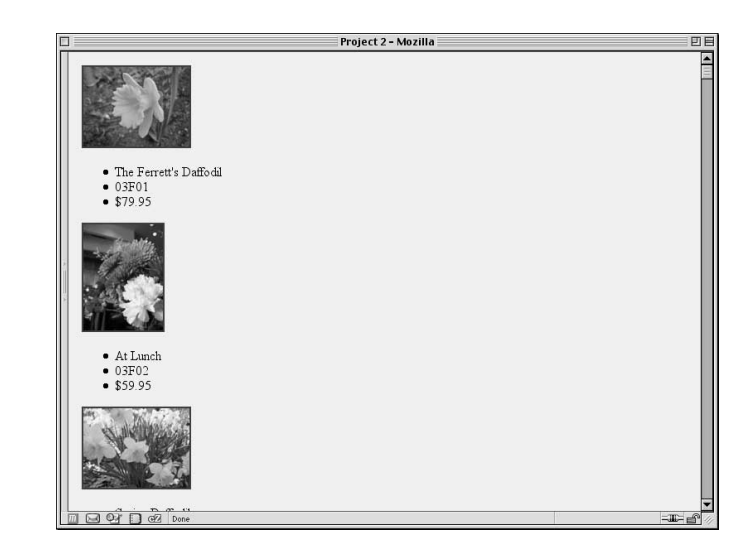

# TWORZENIE WIDOKU ARKUSZA PREZENTACJI

Na tym etapie możemy zobaczyć tylko samą strukturę dokumentu, czyli obrazki z dołączoną listą danych, tworzącą podpisy pod obrazkami. Na tym etapie chcemy przygotować "stronę prezentacji", w której wszystkie obrazki poukładane będą jak w tabeli. W ten sposób umożliwimy przeglądanie dużej ilości obrazków.

## Opływanie

Nie korzystamy z tabeli, dlatego dość oczywistym rozwiązaniem będzie włączenie opływania obrazków. Wiemy, że obrazki nie są szersze ani wyższe niż 128 pikseli, zatem wszystkim elementom div nadamy wielkość 128×128 pikseli, białe tło i czarną ramkę. À propos ramek, pozbędziemy się też niebieskiej ramki otaczającej same obrazki. Teraz strona wygląda tak, jak na rysunku 2.2.

```
div#footer {clear: both; padding-top: 3em; font: 85% Verdana, sans-serif;}
div.pic {float: left; height: 128px; width: 128px;
background: white;
border: 1px solid;}
div.pic img {border: none;}
</style>
```
Efekt zaczyna powoli przypominać naszą stronę prezentacyjną, ale niestety od razu rzuca się w oczy dość poważny problem – listy pod obrazkami! Elementom div nadaliśmy odgórnie założoną wysokość, dlatego listy nie mogą się już w nich zmieścić, co dość skutecznie psuje wygląd naszej strony. Musimy się ich na razie pozbyć, wyłączymy więc możliwość ich wyświetlania.

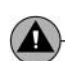

#### Wypadki z ramkami

Nie wszystkie przeglądarki otaczają niebieską ramką obrazki będące łączami, choć część z nich tak postępuje. W związku z tym dobrym rozwiązaniem jest nakazanie usuwania tego obramowania wszystkim przeglądarkom. Nie wpłynie to jednocześnie na działanie przeglądarek, które i tak tego nie robiły.

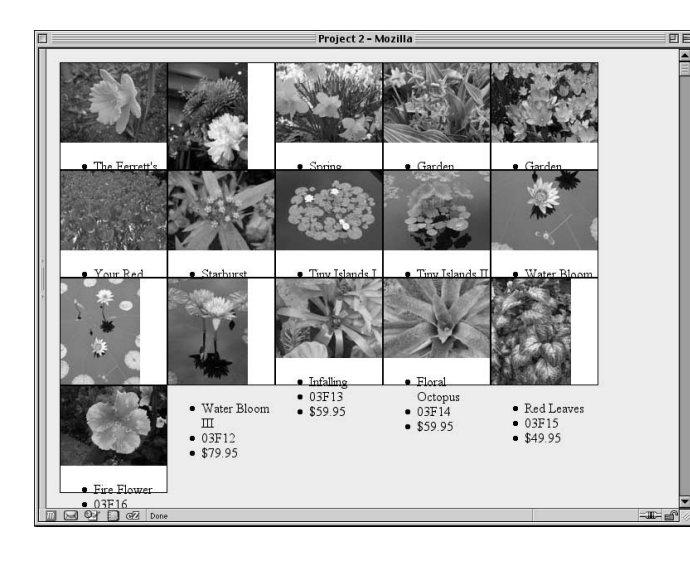

div.pic img {border: none;} div.pic ul {display: none;} </style>

W ten sposób informacje z list nie będą w ogóle wyświetlane. W dalszej części prac z powrotem włączymy wyświetlanie tych informacji, ale na razie po prostu się ich pozbędziemy.

### Odstępy i centrowanie

Dzięki opływaniu obrazki tworzą w końcu regularną siatkę, ale nie sprawia ona najlepszego wrażenia. Spróbujmy rozsunąć nieco obrazki przez dodanie do elementu div niewielkich marginesów.

```
div.pic {float: left; height: 128px; width: 128px;
margin: 5px 3px; background: white;
border: 1px solid black;}
```
Marginesy elementu nie nakładają się na siebie, dlatego faktyczna odległość między dwoma obrazkami znajdującymi się w jednym wierszu wynosić będzie 6 pikseli  $(3px + 3px)$ , a odstęp między wierszami będzie miał 10 pikseli. Oczywiście ustawienia te można dowolnie zmieniać w celu uzyskania innego wyglądu strony. Na tym etapie strona wygląda tak, jak na rysunku 2.3.

Całość wygląda coraz lepiej, ale same obrazki są dziwnie poukładane. Dosunięcie do górnej lub lewej krawędzi sprawia nie najlepsze wrażenie. Znacznie lepsze wrażenie sprawiałyby, gdyby były wycentrowane wewnątrz swojego pola.

Aby uzyskać taki efekt, musimy najpierw zdefiniować wielkości obrazków. Zrealizować to można dwoma prostymi (i bardzo podobnymi do siebie) regułami.

### RYSUNEK 2.2.

Opływanie elementu div z rysunkami

#### Uwaga na Explorera

W Internet Explorerze listy spowodują powiększenie wysokości elementów div, co przyczyni się do powstania zupełnie innego, ale równie fatalnego układu strony. Jest to błąd tej serii przeglądarek znany już od wersji 5.0. Parametr height traktują one tak, jakby był parametrem min-height, **którego (o ironio)** nie obsługuje żadna wersja IE.

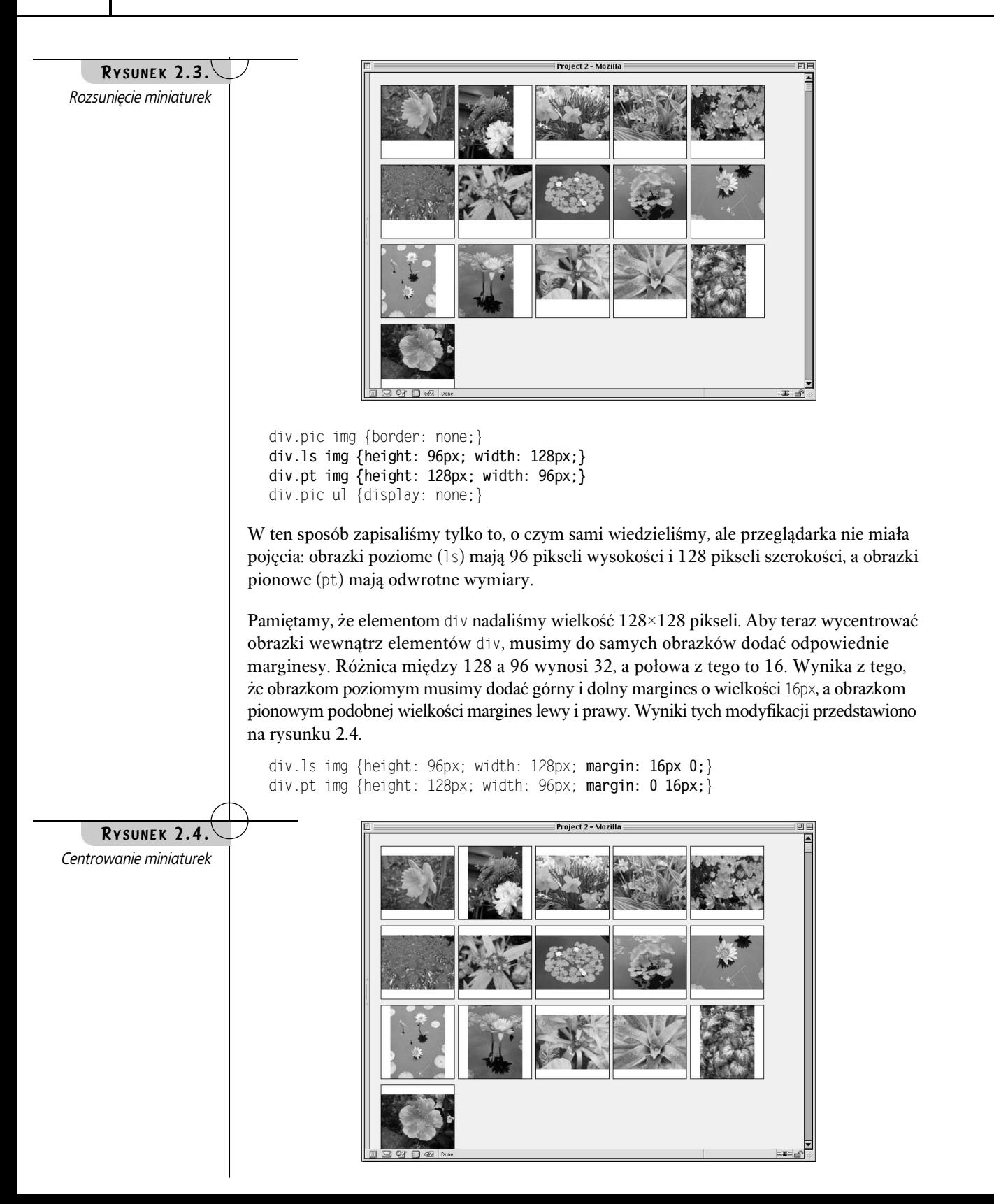

### Style i slajdy

Teraz układ strony wygląda już całkiem ładnie, ale nadal można go nieco poprawić. Do elementu div dodajmy niewielkie dopełnienia, żeby wokół obrazków powstało białe obramowanie. Pozostańmy przy naszej manierze stosowania potęg liczby dwa i do elementu div dodamy 16 pikseli dopełnienia.

```
div.pic {float: left; height: 128px; width: 128px;
padding: 16px; margin: 5px 3px; background: white;
border: 1px solid black;}
```
W tym momencie nasza strona zaczyna przypominać kolekcję slajdów 35 mm. Spróbujmy teraz pobawić się tym pomysłem. Najpierw przywróćmy ramki otaczające same obrazki, tak by przypominały one oprawę slajdu.

```
div.pic img {border: 1px solid;
-
-
-
---......---5
```
Ta drobna zmiana spowoduje otoczenie obrazków ciemnoszarą ramką po lewej stronie i na górze, a jasnoszarą po prawej stronie i na dole. Daje to dość ładny efekt rzeczywistej ramki.

Jednak zabieg ten spowodował drobne rozchwianie ułożenia obrazków na stronie. Obrazki uzupełnione o ramki nie mają już swojej standardowej wielkości 128×96 pikseli lub odwrotnie, ale powiększyły się do wymiarów 130×98 pikseli, ponieważ ramki zostały dodane do szerokości i wysokości samego obrazka. Aby skorygować tę usterkę, musimy zmienić deklaracje wysokości i szerokości elementów div, a także ich dopełnienia.

```
div.pic {float: left; height: 130px; width: 130px;
padding: 15px; margin: 5px 3px; background: white;
border: 1px solid black;}
```
Za pomocą tych drobnych zmian odtworzyliśmy ułożenie obrazków, jakie mieliśmy wcześniej. Aby wykończyć tworzony efekt, musimy dodać zewnętrzne obramowanie, do czego doskonale nadawać się będą ramki samego elementu div. Musimy zastosować te same kolory, których użyliśmy w ramce obrazka, zmieniając tylko ich kolejność.

```
div.pic {float: left; height: 130px; width: 130px;
padding: 15px; margin: 5px 3px; background: white;
border: 1px solid; border-color: #AAA #444 #444 #AAA;}
```
Proszę zauważyć, że z deklaracji border usunęliśmy wartość black. Nie jest już ona potrzebna, ponieważ dodaliśmy deklarację border-color, co pozwoliło na ograniczenie wielkości pliku. Wyniki wprowadzonych zmian zaprezentowano na rysunku 2.5.

To wygląda już niemalże jak zbiór slajdów 35 mm, ale nadal można poprawić jego wygląd. Zamiast stosować kolory tła i ramek, możemy je całkowicie usunąć i wstawić w tło odpowiedni rysunek.

Jak? Doskonale znamy już wymiary elementów div, w których umieszczamy obrazki, 162×162 piksele. Na przykład slajdy poziome w osi poziomej mają następującą wielkość:

 $128px$  szerokości elementu  $mq + 2px$  ramki elementu  $mq +$  $30px$  dopełnienia elementu div + 2px ramki elementu div = 162 piksele.

#### Inna metoda

Zamiast przedstawionej techniki można też użyć jednego koloru ramki i zastosować styl ramki inset. Niestety, to rozwiązanie ma pewną wadę. Przeglądarki mogą dowolnie modyfikować kolory ramek typu (a także outset, groove i ridge). Jak można przewidzieć, każda z nich robi to nieco inaczej, dlatego w przypadkach, w których ważne jest cieniowanie takiej ramki, lepiej wykorzystać ramkę typu solid i ręcznie określić potrzebne kolory.

#### 56 PROJEKT 2

RYSUNEK  $2.5.$ Arkusz ze slajdami, a w każdym razie coś do niego podobnego

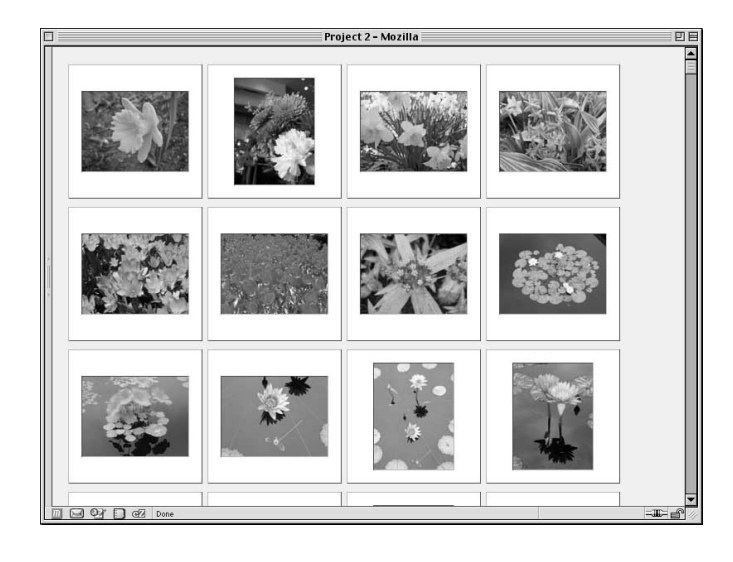

Gotowe obrazki ramek slajdów znajdują się w archiwum przygotowanym na potrzeby tego projektu. Pliki te noszą nazwy frame-ls.gifi frame-pt.gif.

Mamy zamiar usunąć ramki z elementu div, dlatego można je odjąć z powyższego równania, co w rezultacie da nam wymiary 160×160 pikseli. Wiemy już, jak duże obrazki musimy przygotować, aby pasowały jako tło naszych elementów div. Trzeba pamiętać, że ze względu na dwa rodzaje obrazków (pionowe i poziome) potrzebować będziemy też dwóch rodzajów tła. Odpowiednie pliki z obrazami tła nazwiemy frame-pt.gif i frame-ls.gif. Nie jest przy tym ważne, czy powstaną one w wyniku skanowania rzeczywistej ramki slajdu, czy zostaną narysowane w Photoshopie. Potrzebny nam jest po prostu obrazek slajdu.

Po przygotowaniu potrzebnych nam obrazów slajdów, musimy dopisać je do stylów strony. Zaczniemy od usunięcia ze stylu elementu div definicji ramek i dodania do nich jednego z obrazków.

```
div.pic {float: left; height: 130px; width: 130px;
padding: 15px; margin: 5px 3px;
\texttt{background:} \texttt{url}(\texttt{frame-ls}.\texttt{gif}) center \texttt{no-repeak};
```
Efekt prezentuje się świetnie w przypadku obrazków poziomych, ale w przypadku pionowych tworzy nieco dziwaczne wrażenie. Musimy dla obrazków pionowych podmienić obraz tła, co wykonujemy tworząc krótką regułę.

```
div.pic {float: left; height: 130px; width: 130px;
padding: 15px; margin: 5px 3px;
background: url(frame-ls.gif) center no-repeat; }
div.pt {background-image: url(frame-pt.gif);}
div.pic img {border: 1px solid; border-color: #444 #AAA #AAA #444;}
```
Powyższy zapis spowoduje podmianę wartości obrazu wstawianego w tle, ale pozostałe parametry (center no-repeat) pozostawi bez zmian. W ten sposób deklaracja background-image: url(frame-pt.gif)**jestrównoważna deklaracji** background: url(frame-pt.gif) center no-repeat. Wynik poprawek zobaczyć można na rysunku 2.6.

Naprawdę nieźle! Najlepsze w tym rozwiązaniu jest to, że tło "ramki" można później dowolnie zmieniać tylko przez aktualizację plików obrazków.

Na listingu 2.1 przedstawiam przygotowany do tej pory arkusz stylów "kolekcji slajdów".

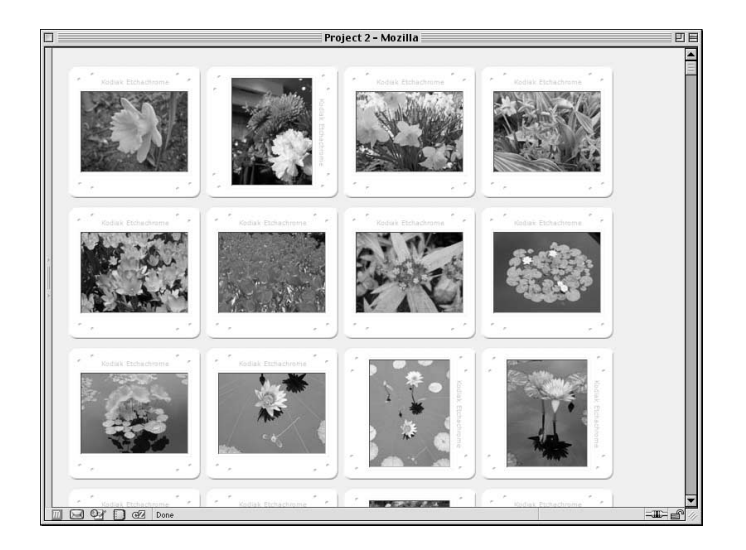

#### LISTING 2.1. Ukończony arkusz stylów "slajdów"

```
body {background: #EED; margin: 1em;}
div#footer {clear: both; padding-top: 3em;
font: 85% Verdana, sans-serif;}
div.pic {float: left; height: 130px; width: 130px;
padding: 15px; margin: 5px 3px;
background: url(frame-ls.gif) center no-repeat;}
div.pt {background-image: url(frame-pt.gif);}
div.pic img {border: 1px solid; border-color: #444 #AAA #AAA #444;}
div.ls img {height: 96px; width: 128px; margin: 16px 0;}
div.pt img {height: 128px; width: 96px; margin: 0 16px;}
div.pic ul {display: none;}
```
## TWORZENIE WIDOKU GALERII

Poprzedni arkusz stylów tworzy bardzo ciekawy efekt wizualny, ale ma on pewną wadę — nie przedstawia nazw poszczególnych zdjęć. Z takiej formy najprawdopodobniej najbardziej zadowolony będzie sam artysta, który doskonale wie, jak nazywają się poszczególne zdjęcia, a chce tylko mieć możliwość przeglądania ich wszystkich. Niestety, układ ten nie będzie bardzo użyteczny dla osób odwiedzających taką stronę. Właśnie dlatego zamienimy teraz kolekcję slajdów w galerię zdjęć, z których każde podpisane będzie swoim tytułem.

### Usuwanie stylów slajdów

Oczyszczanie pola do pracy zaczniemy od usuwania stylów, które wstawiają na stronie obrazki w tło elementu div (efekt widać na rysunku 2.7). Po ich usunięciu, nasz arkusz kurczy się do zestawu stylów, który prezentuję na listingu 2.2.

#### RYSUNEK 2.6.

Teraz rzeczywiście wygląda to jak zbiór slajdów!

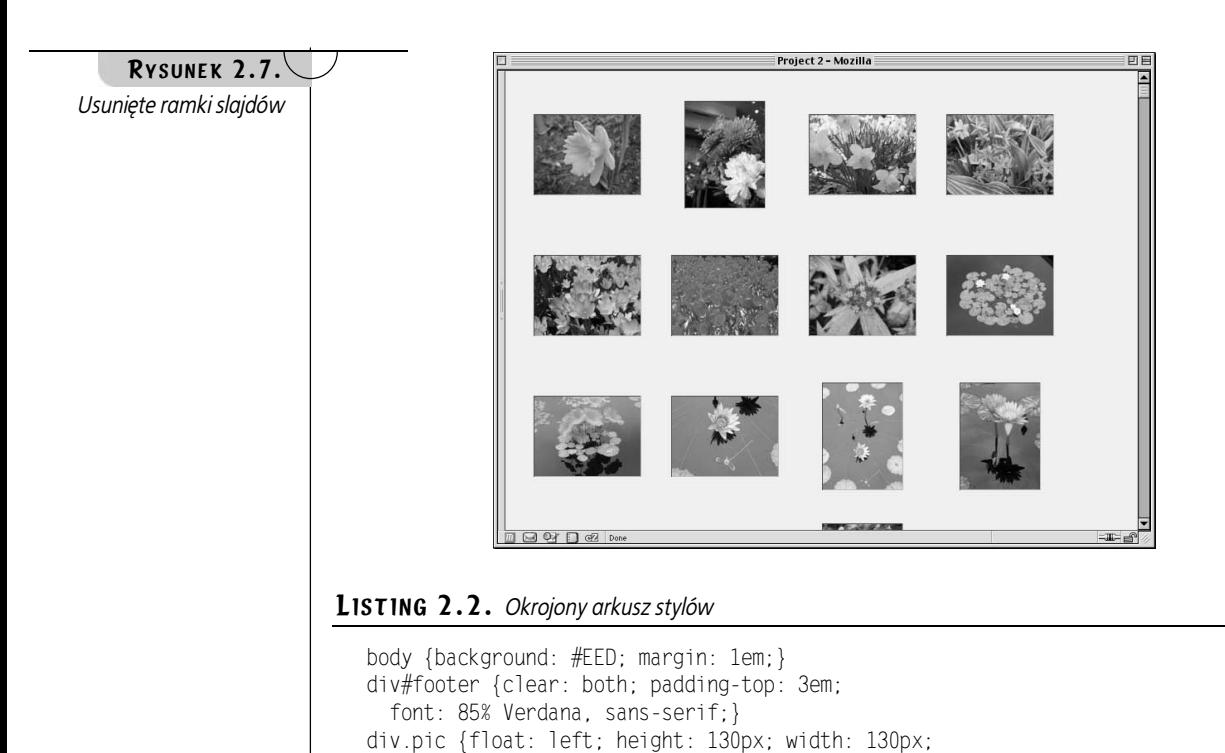

wyświetlić tytuły zdjęć.

div.pic img {border: 1px solid; border-color: #444 #AAA #AAA #444;}

div.ls img {height: 96px; width: 128px; margin: 16px 0;} div.pt img {height: 128px; width: 96px; margin: 0 16px;}

## Tytuły, tytuły, tytuły

padding: 15px; margin: 5px 3px;}

div.pic ul {display: none;}

Aby przedstawić same tytuły zdjęć, musimy wyłączyć ukrywanie elementów ul, a włączyć ukrywanie tych części listy, które w tym miejscu nie są nam potrzebne. Wyłączenie ukrywania jest niezwykle proste — wystarczy z reguły div.pic ul usunąć deklarację display: none;. Oczywiście w ten sposób pozostanie nam tylko pusty blok deklaracji:

Taki zestaw stylów sprawia, że większość prac mamy już właściwie za sobą. Pozostaje tylko

```
div.pic ul \{\}
```
Jest to w pełni poprawny zapis, choć nie ma on żadnego sensu. W jego wyniku elementy będą wybierane tylko po to, żeby nie nadać im żadnego stylu, musimy więc wypełnić tę pustą przestrzeń. Elementom ul nadamy marginesy, dopełnienie, a także style czcionek.

```
div.pic ul {margin: 0.25em 0 0; padding: 0;
font: bold small Arial, Verdana, sans-serif;\rbrace
```
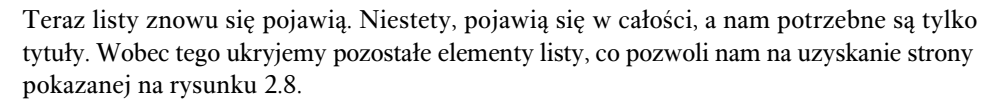

```
div.pic ul {margin: 0.25em 0 0; padding: 0;
font: bold small Arial, Verdana, sans-serif;}
li.catno, li.price {display: none;}
```
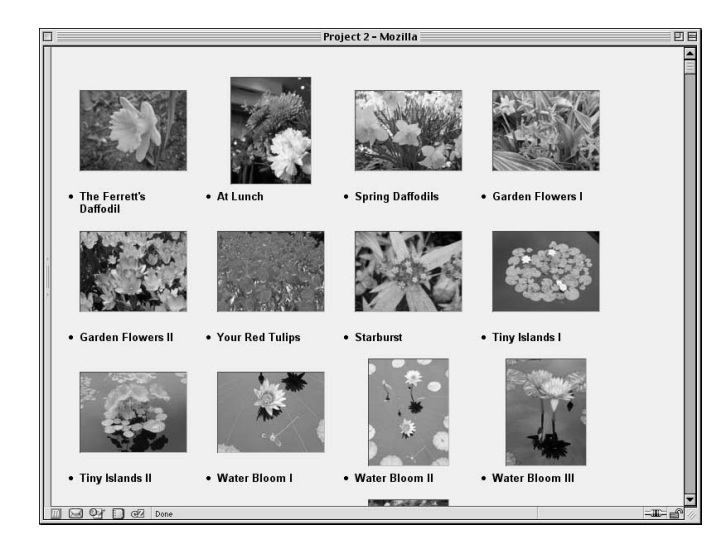

Nieźle, ale wyraźnie widać, że projekt wymaga dalszych poprawek. Na początku musimy pozbyć się znaków wypunktowania, bo nie dość, że wyglądają paskudnie, to jeszcze rozpraszają uwagę. Można by je usunąć przez wprowadzenie właściwości list-style, ale możemy też zmienić po prostu styl elementu  $\exists$  tak, by nie był on traktowany jak element listy. Będzie to działało doskonale z tym tylko wyjątkiem, że Internet Explorer dla Windows mimo wszystko zachowa znak wypunktowania. Z tego względu trzeba będzie wprowadzić obie zmiany. Skoro jesteśmy już na tym etapie, to jednocześnie możemy wyśrodkować tekst.

```
div.pic ul {margin: 0.25em 0 0; padding: 0;
font: bold small Arial, Verdana, sans-serif;}
li.title {display: block; list-style: none; text-align: center;}
\exists i.catno, \exists i.price \{ display: none; \}
```
Teraz podniesiemy tytuły do góry, zbliżając je do obrazków. Jak pamiętamy, podczas tworzenia arkuszy stylów "slajdów" do obrazków dodawaliśmy marginesy. To właśnie te marginesy odsuwają tytuły od poziomych obrazków.

Proszę zwrócić uwagę, że mówiłem tylko o obrazkach poziomych. Pionowe obrazki nie mają po prostu żadnego marginesu górnego ani dolnego, dlatego tylko w ich przypadku musimy poprawić wartości marginesów. Na rysunku 2.8 zauważyć można jeszcze jedną ciekawą rzecz. Pierwsze linie tytułów obrazków w każdym wierszu są wyrównane. Jest to efekt, który warto zachować, dlatego nie będziemy usuwać marginesu dolnego w obrazkach poziomych, tylko przeniesiemy go w całości na górę.

```
div.ls img {height: 96px; width: 128px; margin: 32px 0 0;}
```
RYSUNEK 2.8. Wyświetlamy tytuł, ale ukrywamy pozostałe dane

#### 60 PROJEKT 2

RYSUNEK 2.9. Już prawie gotowe, jeszcze tylko kilka kroków

Uwaga na Explorera Tak jak poprzednio, błąd Internet Explorera dla Windows związany z parametrem height spowoduje, że generowana przez niego strona będzie wyglądała nieco inaczej niż pokazana na rysunku 2.9. Na razie wygląda to nieźle, ale nie pomyśleliśmy o jeszcze jednej sprawie — wysokości elementu div. Nadal nadajemy im wysokość 130px uzupełnioną o niewielkie dopełnienie, co w sumie oznacza, że podpisy mają szansę wysunięcia się poza ramy elementu. Aby to zobrazować, a jednocześnie nie zakłócać zbytnio toku naszych prac, dodajmy do elementu - delikatną ramkę, taką jak przedstawiona na rysunku 2.9.

div.pic {float: left; height: 130px; width: 130px; padding:  $15px$ ; margin:  $5px$   $3px$ ; **border:**  $1px$  **dotted silver;**}

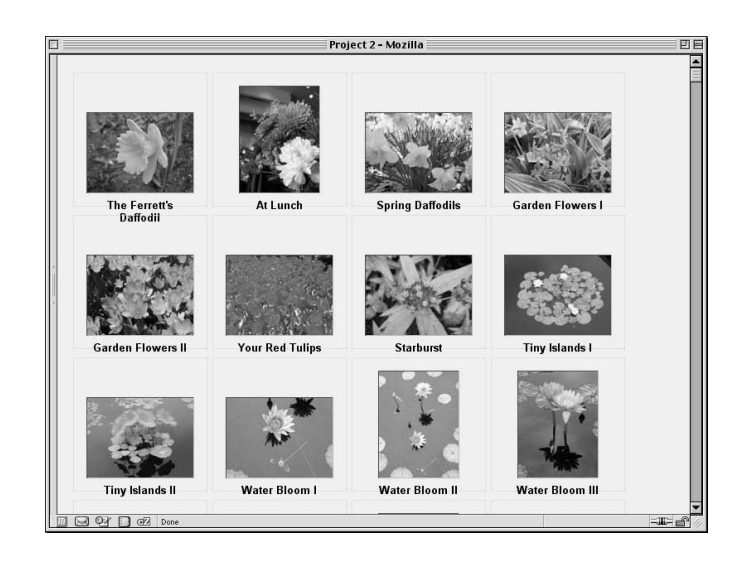

### **Czyszczenie**

Na tym etapie wystarczy, że powiększymy wysokość elementu div o tyle, żeby zmieścił się w nim tytuł obrazu. Po co w ogóle się tym zajmować? Pierwszym powodem jest to, że taki układ strony nie będzie wyglądał dobrze w Internet Explorerze dla Windows. Drugim — fakt, że w przypadku gdy długi tytuł znajdzie się nad pionowym obrazkiem, istnieje prawdopodobieństwo, że będą się na siebie nakładać. Trzeci powód jest natury estetycznej. Pozostawienie elementów, które "wystają" poza ramy ich elementów nadrzędnych, wydaje się być przejawem braku staranności (przynajmniej na razie, w dalszej części projektu postaramy się wykorzystać to właśnie zachowanie).

Wobec tego usuniemy dolne i górne dopełnienie elementu div i odpowiednio poprawimy ich wysokość. Ach, nie można też zapomnieć o usunięciu srebrnej ramki.

```
div.pic {float: left; height: 190px; width: 130px;
padding: 0 15px; margin: 5px 3px;}
```
Przez wprowadzenie tej zmiany zakończyliśmy przygotowywanie arkusza stylów galerii, który można w całości zobaczyć na listingu 2.3, a efekt jego działania — na rysunku 2.10.

Teraz dobrym posunięciem byłoby zapisanie naszego projektu do osobnego pliku, bo w kolejnym podrozdziale rozpoczniemy prace od nowa, usuwając z niego większość stylów.

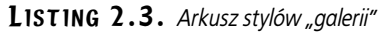

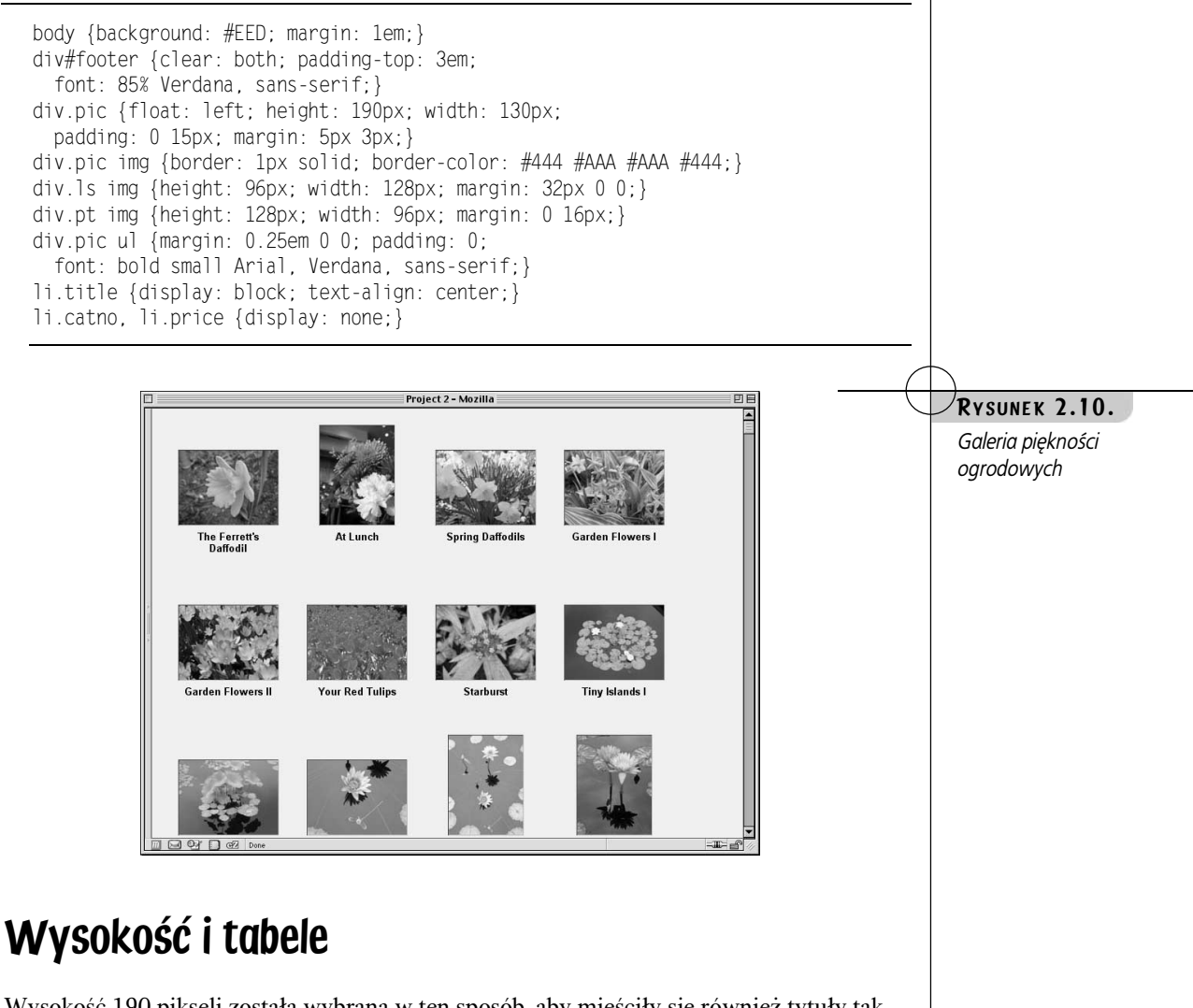

Wysokość 190 pikseli została wybrana w ten sposób, aby mieściły się również tytuły tak długie, że wymagałyby podzielenia na trzy wiersze. Niestety, w tym rozwiązaniu można się dopatrzyć pewnej wady. Co się stanie, w momencie gdy użytkownik powiększy czcionkę albo tytuł rozciągnie się na pięć lub sześć wierszy? W takim przypadku układ strony zostanie zniszczony, a my nie mamy sposobu na jego poprawienie.

Jest to nieuniknione ograniczenie elementów opływanych. Po prostu każdy taki element stanowi samotną wyspę; jego wymiary w ogóle nie są zależne od jakiegokolwiek innego elementu. Trzeba tutaj powiedzieć, że jedynymi elementami, które będę dostosowywały swoją wysokość do wysokości sąsiadujących z nimi elementów, są komórki tabeli.

To oznacza, że czasami tabela jest najlepszą metodą tworzenia układu galerii zdjęć. Jeżeli znajdziemy się w sytuacji, w której nie jest możliwe określenie długości ich podpisów, albo chcemy, żeby każdy obrazek umieszczany był w polu o takiej samej wielkości, jak pole największego obrazka w wierszu, to jesteśmy skazani na użycie tabel. Oczywiście, taką tabelę można stylizować za pomocą CSS i wielu technik opisywanych w tej książce.

Inna sytuacja, w której opłacalne jest stosowanie tabeli, to taka, gdy w jednym wierszu musimy umieścić określoną liczbę obrazków. Można oczywiście podzielić strukturę dokumentu za pomocą CSS. W ramach przykładu proszę przejrzeć poniższy kod.

```
<div class="wiersz">
<div class="pic ls">…</div>
<div class="pic pt">…</div>
<div class="pic ls">…</div>
<div class="pic ls">…</div>
</div>
```
Dzięki zgrupowaniu czterech obrazków zyskujemy pewność, że w wierszu zawsze będzie ich tylko cztery. Ale po co tak komplikować sprawę, skoro moglibyśmy po prostu użyć tabeli? Podany wyżej kod jest praktycznie odpowiednikiem kodu tabeli. Proszę spojrzeć:

```
<tr>
ktd class="pic ls">…</td>
td class="pic pt">…</td>
ktd class="pic ls">…</td>
ktd class="pic ls">…</td>
\langletr>
```
Ten kod jest znacznie prostszy, wymaga wpisania mniejszej liczby znaków i pozwala łatwo ograniczyć liczbę obrazków wyświetlanych w jednym wierszu. Do tego celu nadają się właśnie tabele.

Proszę jednak pamiętać, że naszym nadrzędnym zamierzeniem było umożliwienie obrazkom "płynięcia" tak, żeby każdy wiersz składał się z jak największej liczby obrazków pozwalających wyświetlić się w oknie przeglądarki. Nie można tego osiągnąć za pomocą tabel, a tylko wykorzystując opływanie. Oznacza to, że jak zwykle należy odpowiednio wybierać narzędzia w zależności od stojącego przed nami zadania.

## TWORZENIE WIDOKU KATALOGU

Dowiedzieliśmy się, jak należy tworzyć "pływające" tabele z obrazkami. Spróbujmy teraz nieco innego rozwiązania. Tym razem przygotujemy pionowy zestaw obrazków, obok których znajdować się będą informacje o tytule zdjęcia, numerze katalogowym i cenie. W tym celu będziemy musieli pozbyć się praktycznie wszystkich przygotowanych wcześniej stylów i zacząć prace od początku. Zatrzymamy tylko style ciała i stopki strony, co zaprezentowano na listingu 2.4. Praktycznie wróciliśmy do stanu, który mieliśmy na samym początku projektu (dla przypomnienia proszę spojrzeć na rysunek 2.1).

#### Układ tabelaryczny bez tabel!

Istnieje jednak rozwiązanie alternatywne w stosunku do tabel i opływania. Można zastosować podany tu kod i do poszczególnych elementów div dołączyć wartości di splay opisujące tabele. Można by na przykład zadeklarować reguły div.row {display: table-row;} idiv.row div {display: table-cell; }. W ten sposób utworzylibyśmy strukturę tabelaryczną składającą się z elementów nietabelarycznych, która działałaby w najnowszych przeglądarkach, oczywiście z wyjątkiem Internet Explorera.

#### LISTING 2.4. Zaczynamy od początku

```
body {background: #EED; margin: 1em;}
div#footer {clear: both; padding-top: 3em;
font: 85% Verdana, sans-serif;}
```
### Znów opływanie

Aby ograniczyć długość strony tworzonej w takim układzie, umieścimy tytuł i inne informacje tekstowe obok obrazka, a nie pod nim. Umieszczenie tekstu obok obrazka jest bardzo proste; wystarczy włączyć jego opływanie. W tym jednak przypadku włączymy opływanie łącza zawierającego obrazek.

```
div#footer {clear: both; padding-top: 3em;
font: 85% Verdana, sans-serif;}
div.pic a.tn {float: left;}
\langlestvle>
```
Opływanie łącza powoduje, że razem z nim opływany jest też obrazek, podobnie jak było to w opływanym elemencie div. W obu tych przypadkach opływane są wszystkie elementy zawarte w elemencie opływanym.

Elementy div uzupełnimy też o odpowiednie style. Niewielki margines i ramka umożliwiająca nam śledzenie, jak postępują prace nad układem. Wynik tych zmian pokazano na rysunku 2.11.

```
div#footer {clear: both; padding-top: 3em;
font: 85% Verdana, sans-serif;}
div.pic {margin: 10px; padding: 0; border: 1px dotted gray;}
div.pic a.tn {float: left;}
```
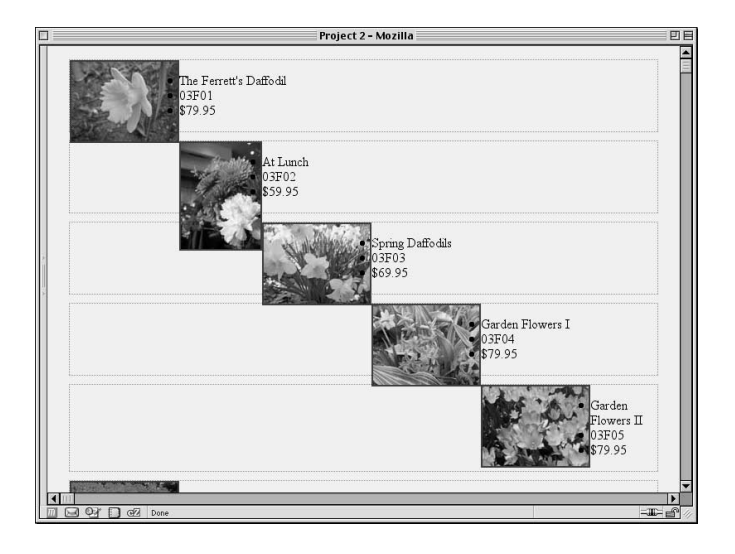

O rety! Jeżeli chcielibyśmy uzyskać taki efekt, to nie ma sprawy, ale nam w ogóle nie o to chodziło!

#### $\nu$ Rysunek 2.11.

Jeżeli nie jest się ostrożnym, opływanie może być niebezpieczne

Co się stało? Dokładnie to, o co prosiliśmy. Włączając opływanie elementów powodujemy usunięcie ich z normalnego przepływu dokumentu, co oznacza, że nie wpływają one na wysokość swoich elementów nadrzędnych. W efekcie wysokość każdego elementu div wyznaczana jest przez normalnie przepływający tekst, czyli listę informacyjną.

Co więcej, elementy opływane umieszczane są w miejscu, w którym znalazłyby się, gdyby normalnie uczestniczyły w przepływie tekstu i dopiero wtedy poddawane są opływaniu. W tym przypadku opływane są z prawej strony, wobec czego druga, będąca łączem miniaturka umieszczana jest na szczycie swojego elementu div, po jej lewej stronie. Jednak przed osiągnięciem lewej krawędzi strony natyka się na inny element opływany, czyli pierwsze łącze. Zostaje więc zatrzymane i umieszczone po prawej stronie poprzedniego elementu opływanego. To samo dzieje się z trzecim, czwartym łączem i kolejnymi. Każde z nich zatrzymywane jest na prawej krawędzi poprzedniego obrazka.

Sytuację tę można naprawić na kilka sposobów. Jeżeli chcielibyśmy, aby element div każdego obrazka "rozciągał się" wokół opływanego łącza, to można również włączyć opływanie samych elementów. W aktualnych przeglądarkach (oraz w specyfikacji CSS 2.1) elementy opływane rozciągną się tak, by objąć wszystkie zawarte w sobie opływane elementy podrzędne. Takie rozwiązanie nie jest nam tutaj potrzebne, ponieważ kropkowane ramki i tak zostaną później usunięte. Niezbędne są nam one tylko do celów diagnostycznych.

W związku z tym spróbujemy wyczyścić element div. Skoro elementy opływane są po prawej stronie, to możemy włączyć czyszczenie od lewej strony. Ustalimy też szerokość elementu div, ponieważ i tak później będziemy chcieli ją ograniczyć.

div.pic {margin: 10px; padding: 0; border: 1px dotted gray; clear:  $left$ ; width:  $350px$ ; }

Zapis ten spowoduje "zepchnięcie" elementu div w dół każdego elementu opływanego znajdującego się przed nim i z jego lewej strony. Wynik tej poprawki zobaczyć można na rysunku 2.12.

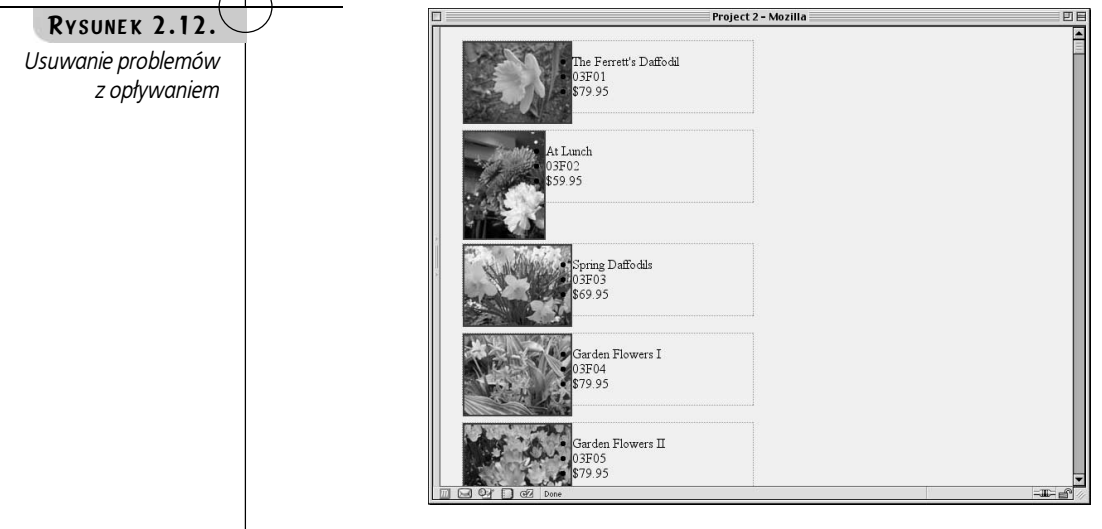

#### Nie do końca rozumiem…

To wyjaśnienie może być trochę niejasne. Jeżeli tak jest, to proszę przeczytać je powoli kilka razy. W tym czasie proszę pomyśleć, co się stanie, jeżeli włączymy opływanie w serii obrazków, przy których nie ma żadnego tekstu. Mniej więcej to samo dzieje się tutaj, z tą różnicą, że tekst nieco bardziej komplikuje sprawę.

### Ułożenie i wyrównanie

Na rysunku 2.12 z pewnością zauważymy element wymagający poprawienia — pionowe obrazki nie są wyrównane do pozostałych. W tabeli taki obrazek najprawdopodobniej znalazłby się w osobnej komórce, w której moglibyśmy dosunąć go do prawej krawędzi. Niestety, tutaj nie możemy skorzystać z tego luksusu. Na szczęście możemy jeszcze pobawić się troszkę marginesami opływanych łączy i za pomocą tej metody uzyskać pożądany efekt. Trzeba tylko zrównać jego szerokość z szerokością znajdującego się wewnątrz obrazka i tak ustalić lewy margines, żeby zrównać szerokość tych łączy z szerokością łączy zawierających obrazki poziome.

```
div.pic a.tn {float: left;}
div.pt a.tn {width: 96px; margin·left: 32px;}
</style>
```
Skoro podaliśmy już szerokość łączy z obrazkami pionowymi, nic nie stoi na przeszkodzie, żeby podobnie określić szerokość łączy z obrazkami poziomymi. Z pewnością nie zaszkodzi, a w przyszłości może okazać się to przydatne.

```
div.pt a.tn {width: 96px; margin-left: 32px;}
div.ls a.tn {width: 128px;}
</style>
```
Usuńmy teraz te paskudne niebieskie obramowania rysunków i zastąpmy je czymś troszkę mniej jaskrawym.

```
div.ls a.tn {width: 128px;}
a.tn img {border: 1px solid #333; border-width: 1px 2px 2px 1px;}
</style>
```
Nieco grubsza dolna i prawa ramka wytworzy ledwie zauważalny "cień" rzucany przez każdy rysunek. Można go zauważyć na niektórych obrazkach przedstawionych na rysunku 2.13.

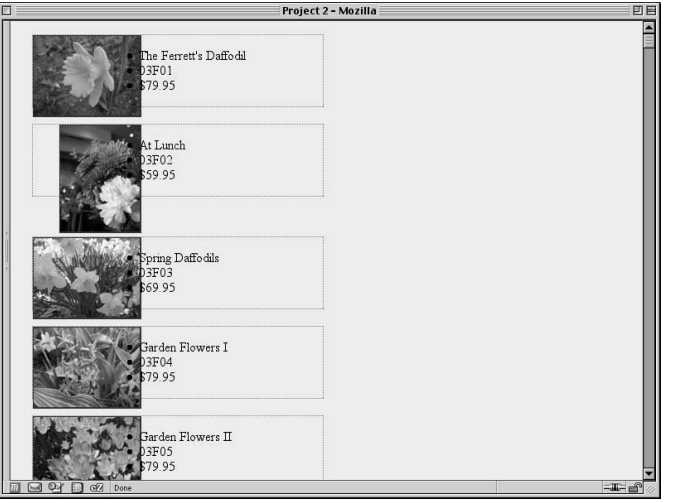

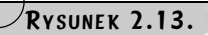

Wyrównanie rysunków i uzupełnienie ich o cienie tworzone przez ramki

Po dokładnym przyjrzeniu się rysunkowi 2.13 zauważyć można dwie rzeczy. Pierwszą jest to, że tekst i ramki obrazków lekko na siebie nachodzą. Wynika to stąd, że rysunki są teraz większe niż zawierające je łącza z powodu ramek, które dodaliśmy do rysunków. Teraz dobrze by było poprawić szerokości samych łączy. Spróbujmy nadać im szerokość trochę większą niż szerokość obrazków.

```
div.pt a.tn {width: 100px; margin-left: 32px;}
div.ls a.tn {width: 130px;}
```
#### Drugą rzeczą, jaką widać na rysunku 2.13, jest nakładanie się znaków wypunktowania na obrazki. Jest to wynik działania opływania elementów i umiejscawiania znaków wypunktowania. Co ciekawe, nie dzieje się tak we wszystkich przeglądarkach. Takie zachowanie mogłoby sprawiać nam problemy, gdybyśmy obok obrazków chcieli umieszczać listy ze znakami wypunktowania. Skoro chcemy i tak pozbyć się tych znaków, to właściwie nie ma to dla nas znaczenia.

```
a.tn img {border: 1px solid #333; border-width: 1px 2px 2px 1px;}
div.pic li {list-style: none;}
</style>
```
W ten sposób likwidujemy nakładanie się znaków wypunktowania na obrazki, ale nadal pozostawiamy teksty "przyklejone" do prawych krawędzi obrazków. Odsuniemy je od siebie przez zastosowanie kombinacji marginesów i dopełnienia. Dodamy też z lewej strony ramkę, dzięki której będziemy wiedzieć, gdzie znajduje się początek pola opisów. Wynik tych operacji zaprezentowano na rysunku 2.14.

```
a.tn img {border: 1px solid #333; border-width: 1px 2px 2px 1px;}
div.pic ul {margin: 0 0 0 140px; padding: 0 0 0 0.5em;
border-left: 1px solid;}
div.pic li {list-style: none;}
```
#### RYSUNEK 2.14.

Marginesy i dopełnienia ułatwiają oddzielenie tekstu od obrazków

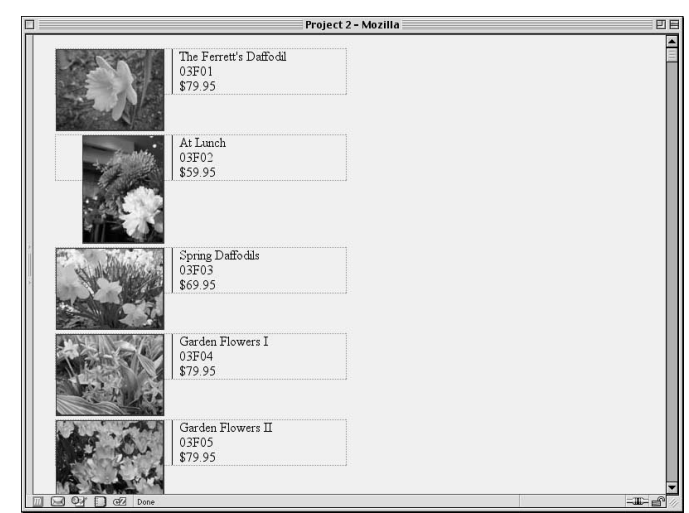

#### Umieszczenie znaków wypunktowania

Znaki wypunktowania umiejscawiane są względem lewego brzegu opisów elementów listy. Niezależnie od tego, gdzie znajduje się ten brzeg, znaki wypunktowania umieszczane są nieco na lewo od niego. W naszym przypadku lewe krawędzie tekstów listy dosunięte są do prawej krawędzi opływanych obrazków, dlatego znaki wypunktowania trafiają na obrazki.

I jak? Lewy margines o wielkości 140 pikseli tak naprawdę "wślizguje się" pod opływane łącze, opierając się na lewym brzegu elementu div. Po przyjrzeniu się drugiemu elementowi - na rysunku 2.14 dostrzec można, że marginesy te rozciągają się również po lewej stronie pionowego obrazka. W rzeczywistości dzieje się tak przy wszystkich rysunkach, ale jest to zauważalne jedynie w przypadku rysunków pionowych.

### Poprawianie listy

Skoro udało się nam już wyrównać wszystkie łącza i obrazki, a towarzyszące im listy zostały nieco odsunięte od obrazków, możemy zająć się tekstami znajdującymi się na tych listach. Na początku musimy pozbyć się ramek, bo zaczynają troszkę przeszkadzać. W związku z tym konieczne jest zmodyfikowanie reguły div. pic tak, by wyglądała ona następująco:

```
div.pic {margin: 10px; padding: 0;
clear: left; width: 350px;}
```
W podobny sposób należy zmodyfikować regułę div.pic ul. Powinna ona wyglądać tak:

div.pic ul {margin: 0 0 0 140px; padding: 0 0 0 0.5em;}

Teraz można zająć się wyróżnianiem tytułów. Powinny one nieźle wyglądać, jeżeli nadalibyśmy im pogrubioną czcionkę sans-serif i uzupełnili o dolną ramkę. Należałoby je też lekko obniżyć w stosunku do opływanych łączy (powiedzmy, o pół wartości em).

Zajmijmy się numerem katalogowym i ceną. Nie są one tak ważne, jak tytuł zdjęcia, dlatego stopimy je lekko z tłem i nadamy nieco ciemniejszy odcień koloru, jaki wykorzystaliśmy w tle. Poza tym wyrównamy je do prawej strony i wyróżnimy cenę przez wyświetlenie jej czcionką w kursywie. Efekty tych działań można podziwiać na rysunku 2.15.

```
div.pic li.title {font: bold small Arial, Verdana, sans-serif;
padding-top: 0.5em; border-bottom: 1px solid;}
div.pic li.catno {color: #776; text-align: right;}
div.pic li.price {color: #776; text-align: right;
font-style: italic;}
</style>
```
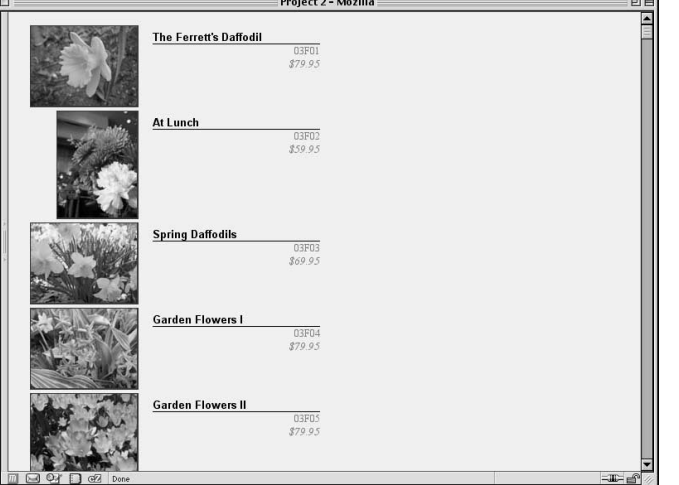

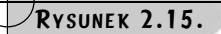

Po dodaniu koloru i odpowiednim wyrównaniu, tekst wygląda o wiele lepiej

Właściwie można by na tym poprzestać, ale proponuję jeszcze troszkę popracować. Myślę, że gdyby numer katalogowy i cena znajdowały się obok siebie, w jednym wierszu, to wyglądałoby to wspaniale. Może nie wspaniale, ale bardziej elegancko na pewno. W każdym razie warto spróbować. Dodatkowo postaramy się osiągnąć taki efekt nie wprowadzając do układu strony żadnych dodatkowych elementów opływanych.

W celu realizacji tych zamierzeń będziemy musieli podciągnąć tekst zawierający cenę o jeden wiersz do góry. Jeżeli ten wybieg ma działać, musimy się upewnić, że we wszystkich przeglądarkach wysokość wiersza będzie identyczna i numer katalogowy nie będzie nam przeszkadzał. Ustalimy jednolitą wysokość wiersza przez zdefiniowanie parametru line-height i utworzenie zerowych marginesów i dopełnień.

```
div.pic li {list-style: none; font-size: small;
line-height: 1.2em; margin: 0; padding: 0;\}
```
Teraz trzeba przesunąć numer katalogowy. Dodamy do niego po prostu prawy margines o wielkości 4.5em.

```
div.pic li.catno {color: #776; text-align: right;
<code>margin-right: 4.5em;</code> \}
```
Trzeba już tylko wsunąć cenę w miejsce, które dla niej przygotowaliśmy. Proszę sobie przypomnieć, jaką wartość nadaliśmy parametrowi line-height. Tę samą wartość musimy nadać górnemu marginesowi, by tekst znalazł się we właściwym miejscu. Wynik można zobaczyć na rysunku 2.16.

```
div.pic li.price {color: #776; text-align: right;
font-style: italic; margin: -1.2em 0 0 0;}
```
RYSUNEK 2.16.

Dzięki magii marginesów można umieścić tekst przy tekście

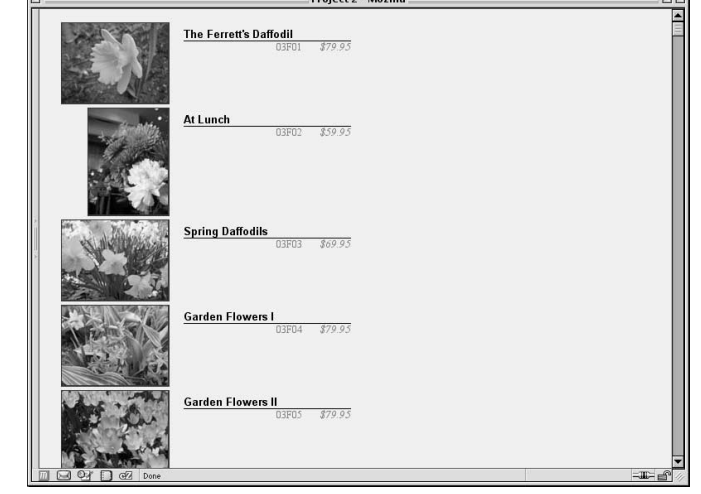

### Informacje do ramek

Teraz wykonamy kolejną operację mającą na celu poprawienie wyglądu strony. Umieścimy pionową ramkę po lewej stronie numeru katalogowego i kolejną między numerem katalogowym a ceną. Następnie wszystkie informacje tekstowe zamkniemy wewnątrz ładnie wyglądającej ramki.

Ramki ustawimy w potrzebnych nam miejscach przez nadanie klasom numeru katalogowego i ceny podobnych stylów. Podstawą postępowania jest nadanie im pewnej szerokości, a następnie odepchnięcie ich w prawo na żądaną odległość. W związku z tym dla klasy ceny musimy zapisać deklaracje:

```
div.pic li.price {color: #776; text-align: right;
font-style: italic; margin: -1.2em 0 0 auto;
width: 4em; border\cdotleft: 1px solid;\}
```
Następnie w klasie numeru katalogowego zamieniamy parametr margin-right parametrem margin i nadajemy mu tę samą szerokość oraz ramkę, którą nadaliśmy klasie ceny. Efekty przedstawiono na rysunku 2.17.

```
div.pic li.catno {color: #776; text-align: right;
margin: 0 4.5em 0 auto;
width: 4em; border\cdotleft: 1px solid;\}
```

```
Project 2 - Mozilla
The Ferrett's Daffodil
                      187000At Lunch
                03F02 359 95
Spring Daffodils
                 03F03 $69.95
Garden Flowers I 03F04 379.95
Garden Flowers II 03F05 | $79.95
```
W kolejnym kroku otoczymy wszystkie informacje tekstowe jednolitą ramką. Tutaj niestety będzie troszkę trudniej. Jeżeli nadalibyśmy po prostu elementom ul ramkę i tło, to IE6 dla Windows pogubi się całkowicie i samowolnie zacznie ukrywać te elementy. W takim razie, żeby nie narażać biedaczka na stresy, ukryjemy przed nim te "nieprzyzwoite" style.

```
div.pic ul {margin: 0 0 0 140px; padding: 0 0 0 0.5em;}
html>body div.pic ul {background: #CCB; border: 3px double #552;}
div.pic li {list-style: none; font-size: small;
line-height: 1.2em; margin: 0; padding: 0;}
```
#### Uwaga na Explorera

Właściwie cała dalsza część projektu nie będzie działała w Internet Explorerze 5.x dla Windows, ponieważ przeglądarka ta nie obsługuje automatycznych marginesów. Pierwsza część tego punktu zadziała w Internet Explorerze 6.0 pod warunkiem, że będzie on działał w trybie zgodności ze standardami.

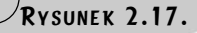

Ramki tworzone przez magię marginesów

Pierwsza część selektora, czyli zapis html>body, powoduje ukrycie reguły przed Internet Explorerem dla Windows. Jest to pełnoprawny selektor potomny opisany w specyfikacji CSS2, ale IE dla Windows nie jest w stanie go prawidłowo rozpoznać. Bardziej zaawansowane przeglądarki nie mają z tym problemów, więc zastosują odpowiednie style w czasie rysowania strony.

Podczas dodawania ramek musimy pamiętać o tym, żeby cenę przesunąć lekko w lewo, by nie stykała się ona z podwójną, zewnętrzną ramką. Wykonamy to wprowadzając niewielką poprawkę w prawym marginesie ceny.

```
div.pic li.price {color: #776; text-align: right;
 font-style: italic: margin: -1.2em 3px 0 auto:
width: 4em; border-left: 1px solid;}
```
W końcu musimy przygotować odstępy między poszczególnymi pozycjami w widoku katalogu. Można wprowadzić je na dwa sposoby: przez dodanie dolnego marginesu do opływanych łączy albo do znajdujących się wewnątrz nich obrazków. Dodawanie górnych marginesów nic nam nie da, z powodu deklaracji clear, jaką wcześniej wprowadziliśmy do stylów. Aby uniknąć paskudnych błędów w Internet Explorerze, marginesy umieścimy na dole obrazków.

```
a.tn img {border: 1px solid #333; border-width: 1px 2px 2px 1px;
margin: 0 0 1em;}
```
W ten sposób uzyskaliśmy arkusz stylów zaprezentowany na listingu 2.5, który generuje widok katalogu przedstawiony na rysunku 2.18.

LISTING 2.5. Kompletny arkusz stylów "kataloau"

```
body {background: #EED; margin: 1em;}
div#footer {clear: both; padding-top: 3em;
font: 85% Verdana, sans-serif;}
div.pic {margin: 10px; padding: 0;
clear: left; width: 350px;}
div.pic a.tn {float: left;}
div.pt a.tn {width: 100px; margin-left: 32px;}
div.ls a.tn {width: 132px;}
a.tn img {border: 1px solid #333; border-width: 1px 2px 2px 1px;
 margin: 0 \t0 \t1em;div.pic ul {margin: 0 0 0 140px; padding: 0 0 0 0.5em;}
html>body div.pic ul {background: #CCB; border: 3px double #552;}
div.pic li {list-style: none; font-size: small;
line-height: 1.2em; margin: 0; padding: 0;\}div.pic li.title {font: bold small Arial, Verdana, sans-serif;
padding-top: 0.5em; border-bottom: 1px solid;}
div.pic li.catno {color: #776; text-align: right;
 margin: 0 4.5em 0 auto;
width: 4em; border-left: 1px solid;}
div.pic li.price {color: #776; text-align: right;
 font-style: italic: margin: -1.2em 3px 0 auto:
width: 4em; border-left: 1px solid;}
```
#### Reguły clear

Deklaracja clear powoduje powiększenie górnego marginesu czyszczonego elementu tak, by jego górne obramowanie znalazło się tuż pod dolnym obramowaniem poprzedniego elementu opływanego. W związku z tym próby ustawiania górnego marginesu elementu zostałyby anulowane przez mechanizm deklaracji c1ear.

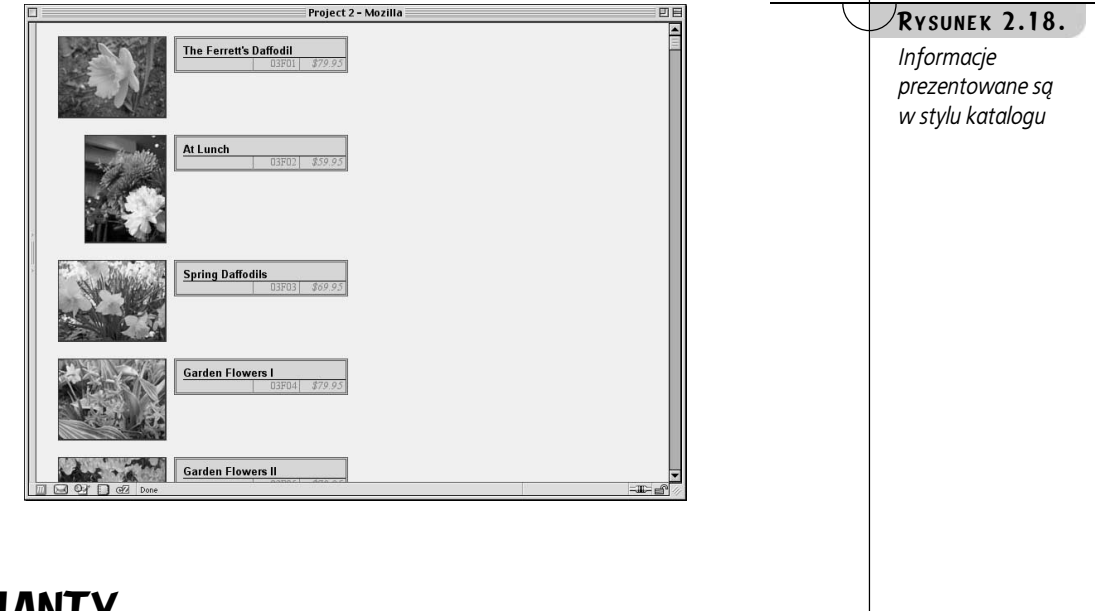

# **WARIANTY**

Proszę spróbować odtworzyć następujące zmiany w działaniu naszego projektu.

1. W arkuszu prezentacji należy umieścić tytuł obrazka zaraz pod nim, tak by wyglądał on jak zapisany na ramce slajdu. W tym celu konieczne będzie usunięcie dolnego marginesu rysunków bez jednoczesnego niszczenia całego układu. Proszę też pamiętać, że nie będzie to możliwe w przypadku rysunków pionowych, ponieważ CSS nie dysponuje możliwością obracania tekstu. Trzeba będzie zatem odpowiednio ograniczyć style. Proszę też pamiętać, że dłuższe tytuły mogą wypłynąć poza ramkę, wobec czego przydatną może okazać się właściwość overflow.

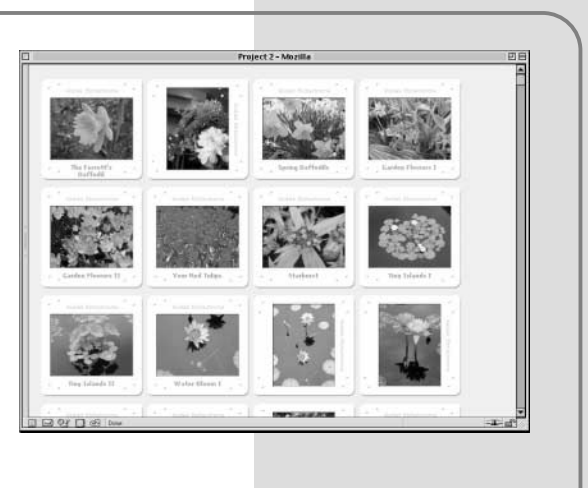

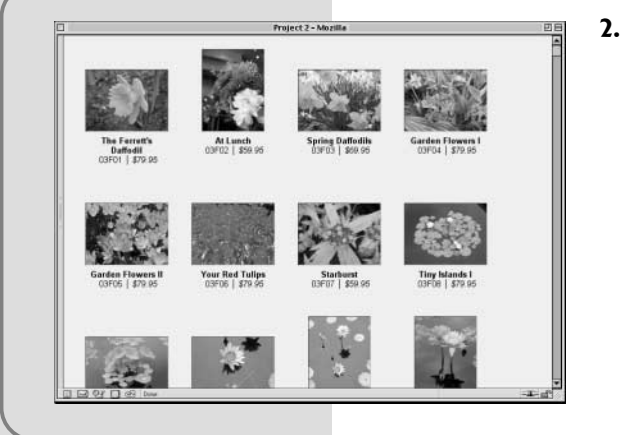

2. W widoku galerii do wyświetlanych elementów należy dołączyć numer katalogowy i cenę, ale umieścić je obok siebie, a nie jedno nad drugim. Powinno to rozszerzyć widok galerii bez jednoczesnej zmiany układu strony. Proszę pamiętać, że przydałoby się podnieść nieco wysokość pól obrazków.

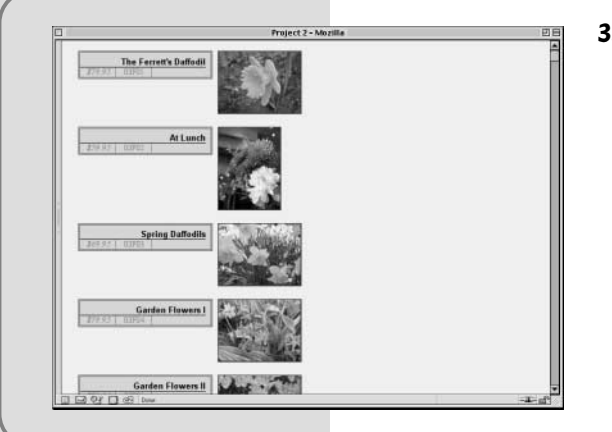

3. W widoku katalogu należy spróbować odwrócić kolejność elementów, tak by obrazek znajdował się po prawej stronie, a informacje tekstowe po lewej. Wymaga to czegoś więcej niż tylko zmiany kierunku opływania. Konieczna będzie też modyfikacja układu elementów listy.